# **Login Via Web Browser**

**Step 1:** Fast of all we are going to web browser (Google Chrome/Mozilla firefox / IE) and put the URL [www.populardiagnostic.com](http://www.populardiagnostic.com/) Then show the display and click one Patient Portal option.

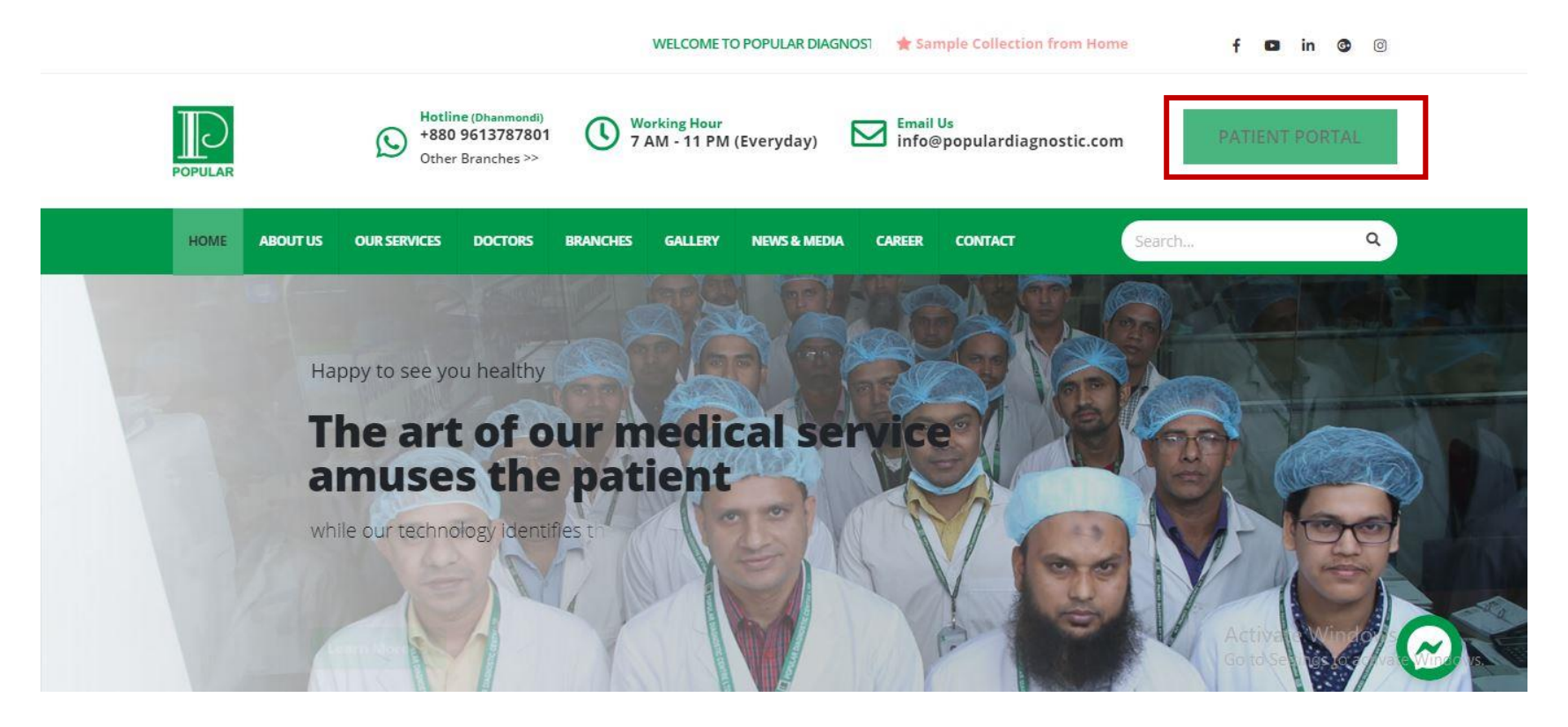

# **Login to the Patient Portal**

**Step 2**: The Login Page will be appear, then User ID (UHID) & Password (Customer Mobile No# ) required to input on respective fields >> Click on Login Button.

**Note: User Id is UHID and Default Password is Mobile Number. If you want change password, you can change password.**

**[For example 100xxxxxx (UHID) and 017xxxxxxxxxx (Mobile No# as Password) ]**

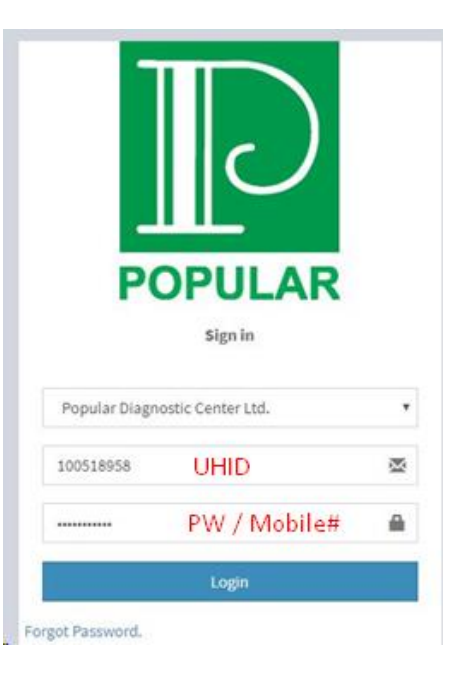

# **Select Diagnostic History**

**Step 3:** After login a Dashboard will appear >> click **Diagnostic History** Option.

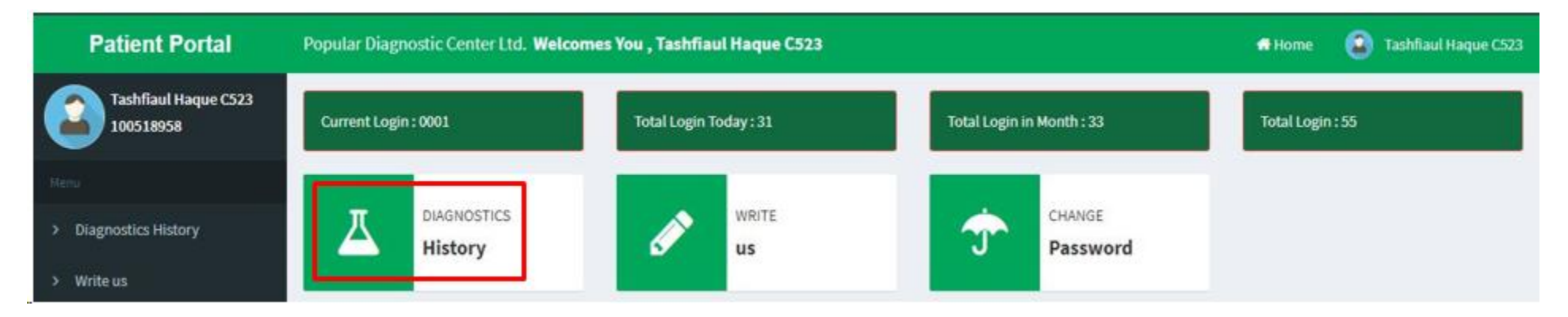

# **Search Date Wise Diagnostic Test**

# **Step 4:**

From the Diagnostic History window, select "From" and "To" date and find the invoice number then click on download button.

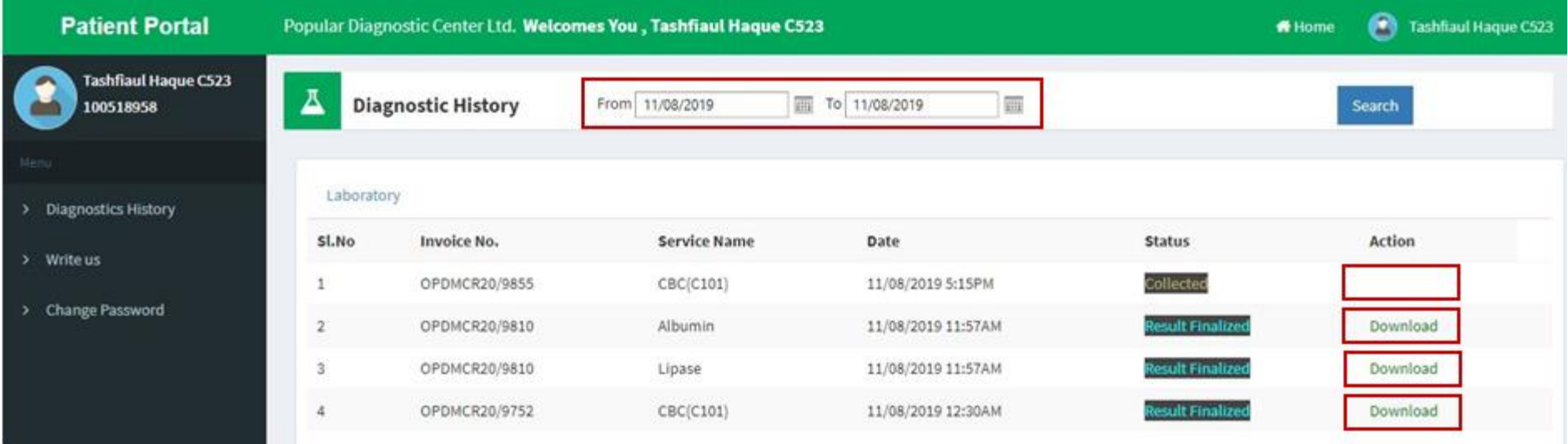

### Step 5:

## After download, the report should be as below

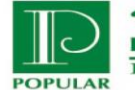

পপ্থলার ডায়াগনস্টিক সেন্টার লিঃ<br>POPULAR DIAGNOSTIC CENTRE LTD.

House # 16, Road # 2, Dhanmondi R/A, Dhaka-1205<br>Hotline # 09613-787801, E-mail : popular@popularbd.com

#### **LABORATORY SERVICES**

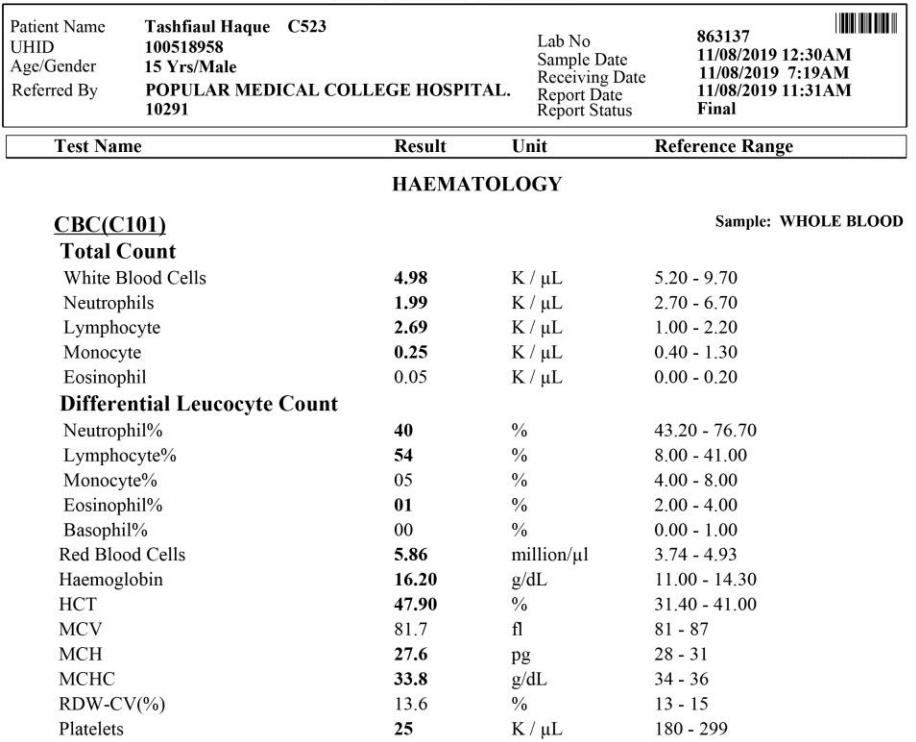

Prof. Md Jamshed Haider Siddique<br>MBBS, M.Phil (Path) Professor of Pathology.<br>Head, Department of Pathology.

# **Criteria for Report Download**

# **Step 5:**

Customer can't download report if bill amount is **"Due"**. If the bill amount **due**, then after click **download** option customer will get below message …

**"You can't download the report because of due payment. Please pay your due amount".**

So only "**Full Paid** & **Result Finalized**" status customer's will get the report download facilities from **Patient Portal Module**.

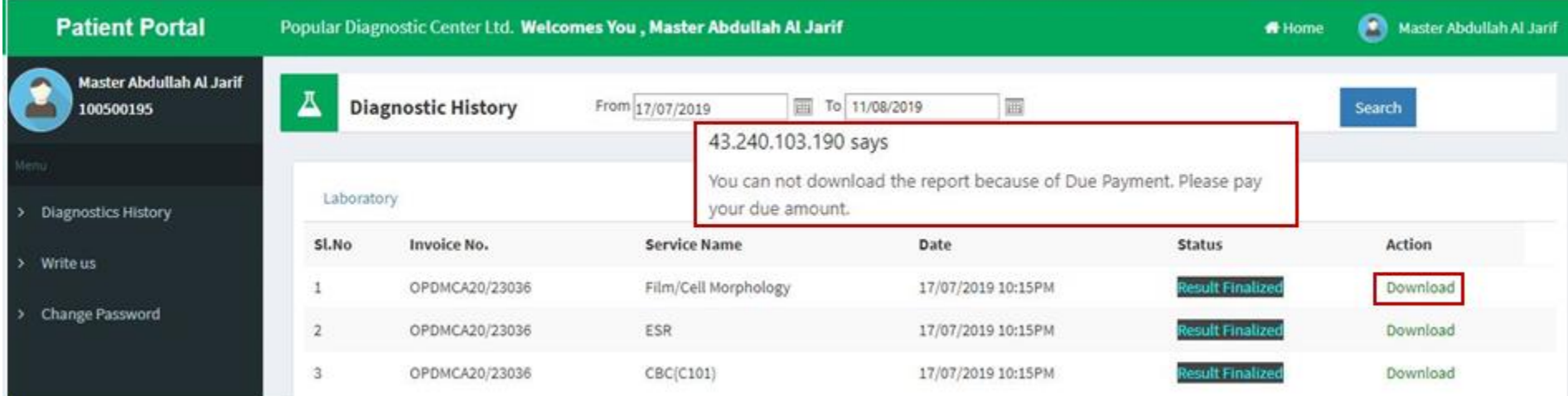